# **Accessing a Shared Folder (AKA S: Drive Folder) or "My Documents" Folder On a Mac**

## **Frequently Asked Questions**

**Creation Date** May 7, 2014 **Last Revised** May 28, 2014

## **TABLE OF CONTENTS**

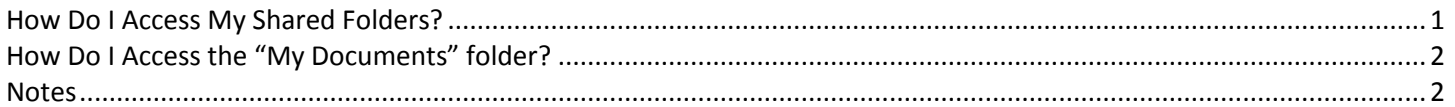

### **How Do I Access My Shared Folders?**

Shared folders are stored on the network, and accessed by multiple users. On the campus PCs, we have mapped a shortcut to these folders (automatically, and for every user of the computer) and placed it in My Computer, under a "drive" labeled "S:". On Macs, each user must do this on each computer, manually:

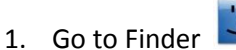

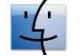

- 2. Open the "Go" menu at the top of the screen, then select "Connect to Server"
- 3. In the "Server Address" field, type the following: **smb://smmnet/shared**, then click "Connect"
- 4. Choose "Connect as: Registered User"
- 5. Enter your network username and password (the same ones you use to open your school email)
- 6. Click the checkbox to remember your password in the Keychain, then click "Connect"
- 7. A window will open, showing all of your shared folders. Now, go to the "View" menu, and select "Show Toolbar"
- 8. In the toolbar that now appears at the top of the shared folder window, click the button for columns view

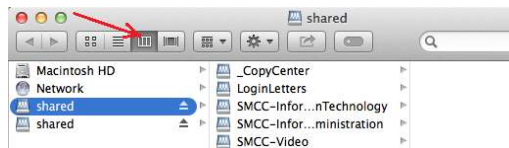

9. From the left column, create a shortcut to the "Shared" drive on your desktop by pressing option+command while clicking and dragging the icon to the desktop

Now that this shortcut is created, you can easily access your shared folders.

#### **How Do I Access the "My Documents" folder?**

Follow the same steps as above, but when you get to step 3, the address is different:

**smb://file01/users\$/staff/username**. Please note that you should substitute your network username for the word "username" in that address.

#### **Notes**

- 1. It may take up to a couple minutes for your files to appear in the folders. This is normal.
- 2. If you later change your password, you will be prompted to enter it when opening your Shared Folder.